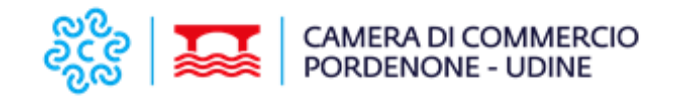

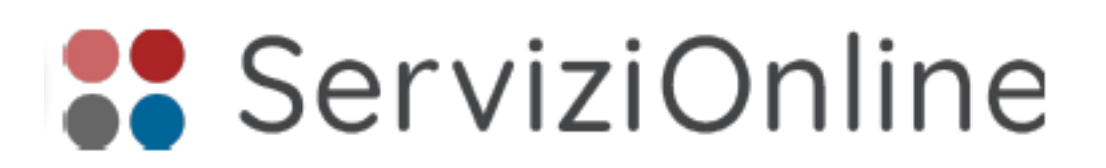

# **GUIDA PRATICA ALL'INVIO DELLE DOMANDE DI ISCRIZIONE AGLI ESAMI AGENTI AFFARI IN MEDIAZIONE**

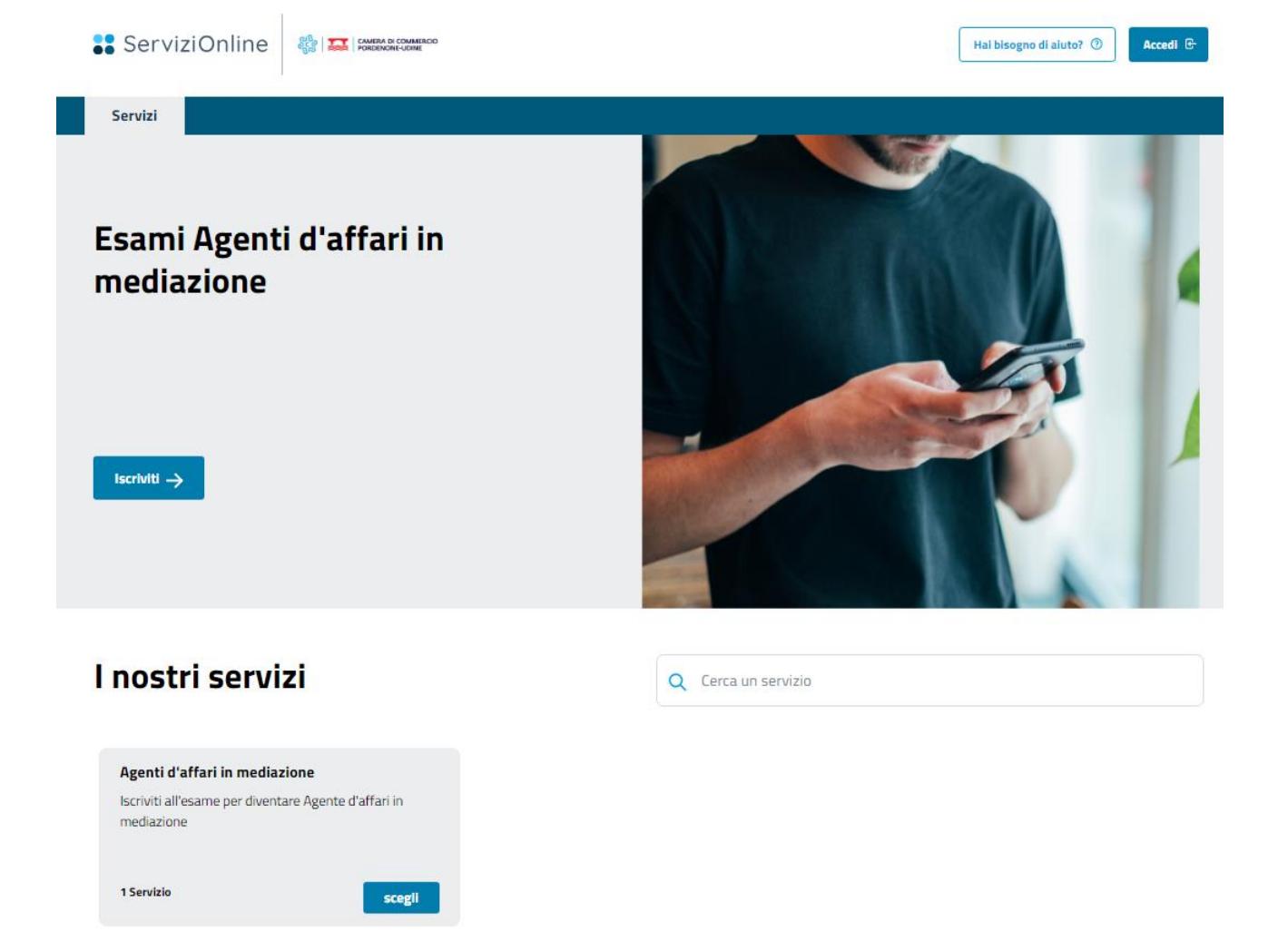

# **Il servizio**

Attraverso la piattaforma SERVIZI ON LINE è possibile inviare le domande di iscrizione agli esami abilitanti per l'attività di agente d'affari in mediazione.

L'utente nella compilazione è seguito passo passo, aiutato da spunti e suggerimenti.

Il sistema permette un'interazione diretta con la Camera di commercio consentendo di trasmettere eventuali richieste d'integrazione e chiarimenti direttamente dall'ufficio all'utente, utilizzando la funzione "comunicazioni" fornita dalla piattaforma.

La presente guida ha lo scopo di fornire le informazioni necessarie per il corretto invio della domanda, il controllo dello stato della domanda e le eventuali richieste d'integrazione.

Nell pagine seguenti vengono descritti gli step necessari per poter inviare la richiesta di iscrizione all'esame e verificarne l'accoglimento.

1) collegarsi allo sportello virtuale e selezionare il servizio desiderato

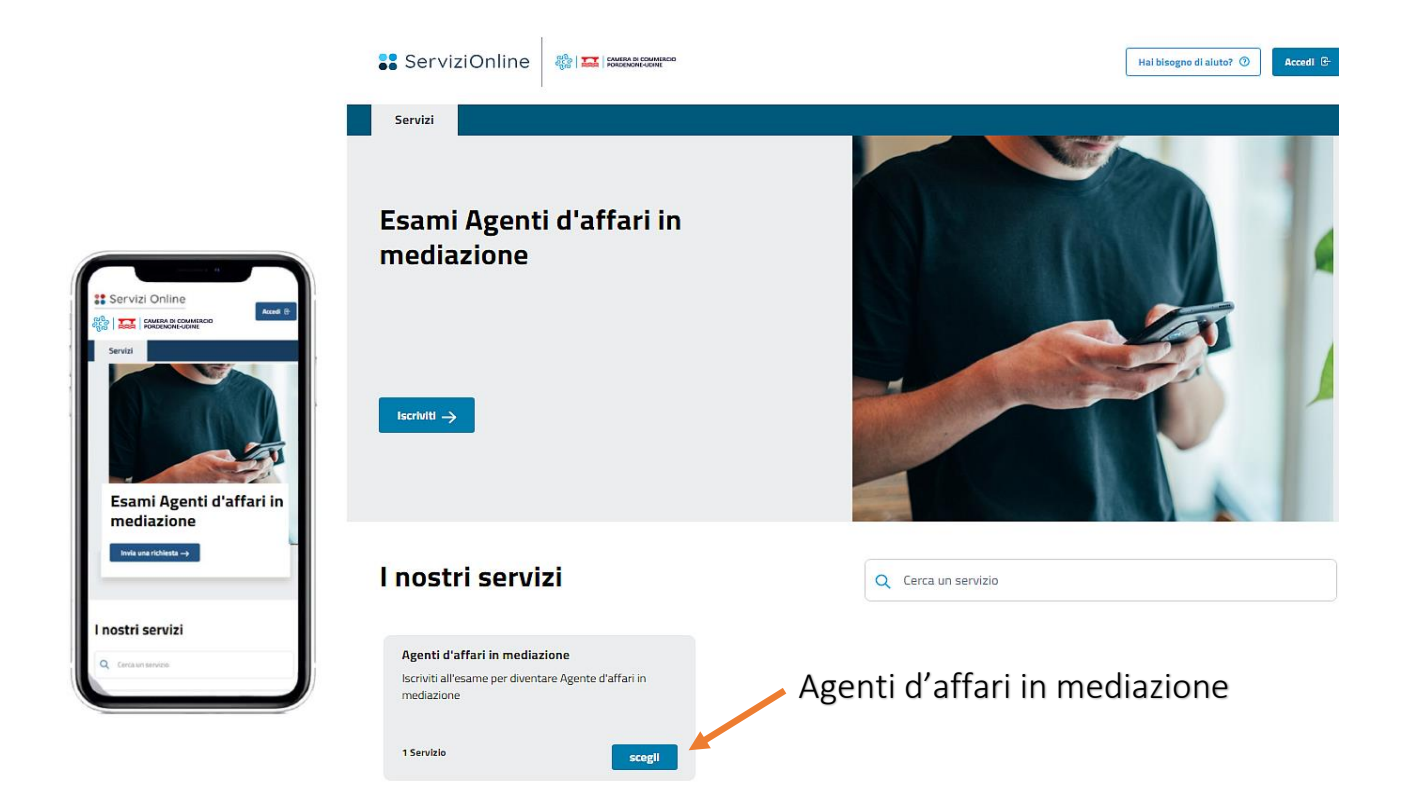

# 2) prendere visione delle informazioni preliminari alla compilazione

Prima di procedere con la compilazione della richiesta, vengono fornite alcune informazioni utili (l'importo previsto e la modalità di pagamento, etc.).

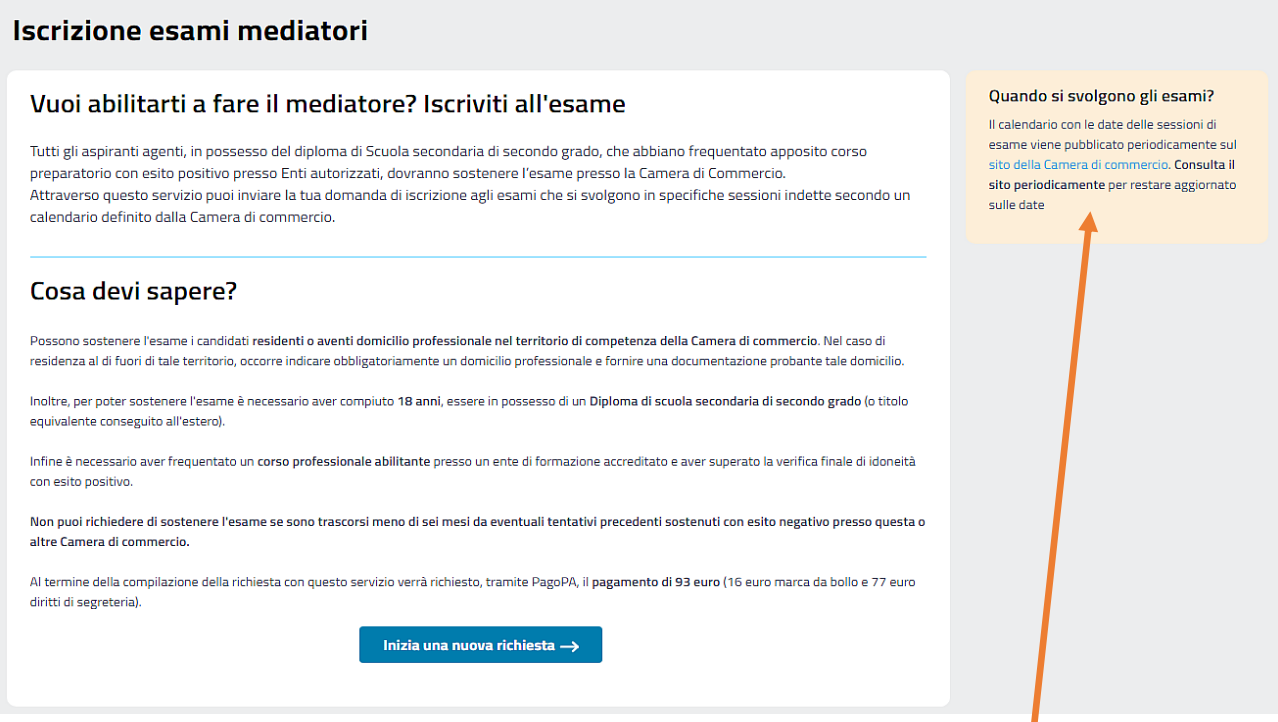

Il calendario con le date delle sessioni d'esame viene pubblicato periodicamente sul sito della Camera di commercio, si invita pertanto a consultarlo periodicamente per restare aggiornati sulle date.

#### 3) accedere al servizio utilizzando un canale di autenticazione

SPID - Sistema Pubblico D'identità Digitale CIE - Carta Elettronica dei Servizi CNS - Carte Nazionale dei Servizi

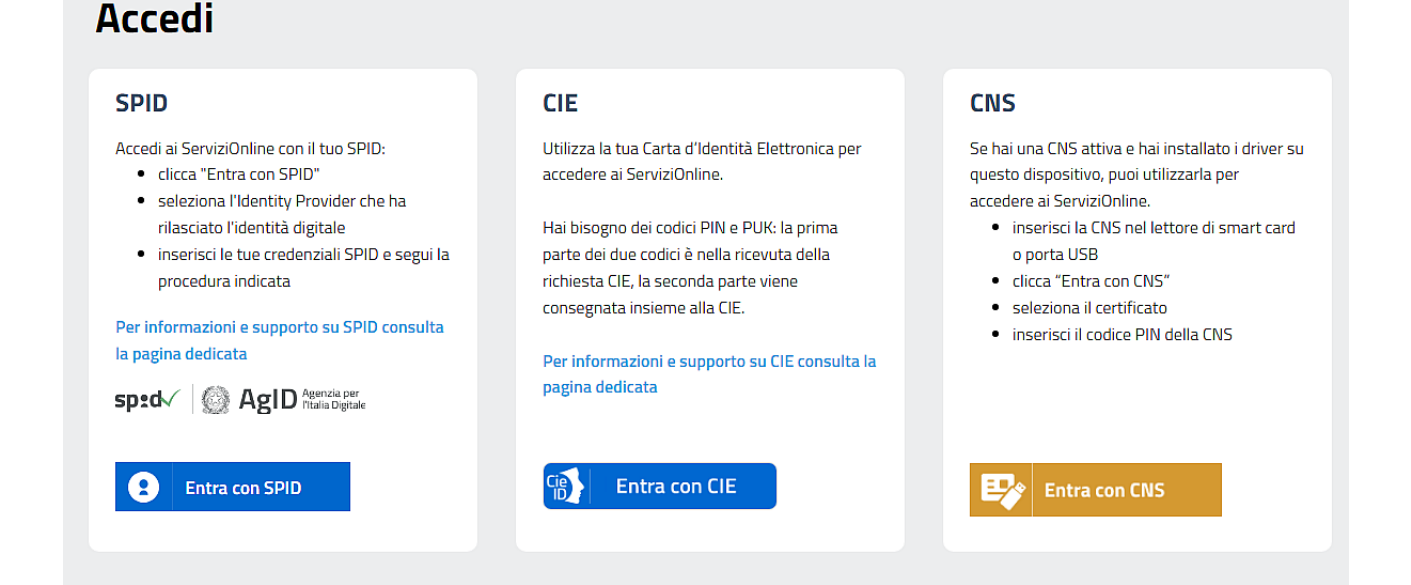

#### 4) prendere visione dell'informativa del Servizio

Prima di procedere con l'inserimento dei dati personali, vengono fornite informazioni generali sull'esame (cos'è e come funziona) e viene richiesto di dare il consenso al trattamento dei dati apponendo la spunta nelle apposite caselle.

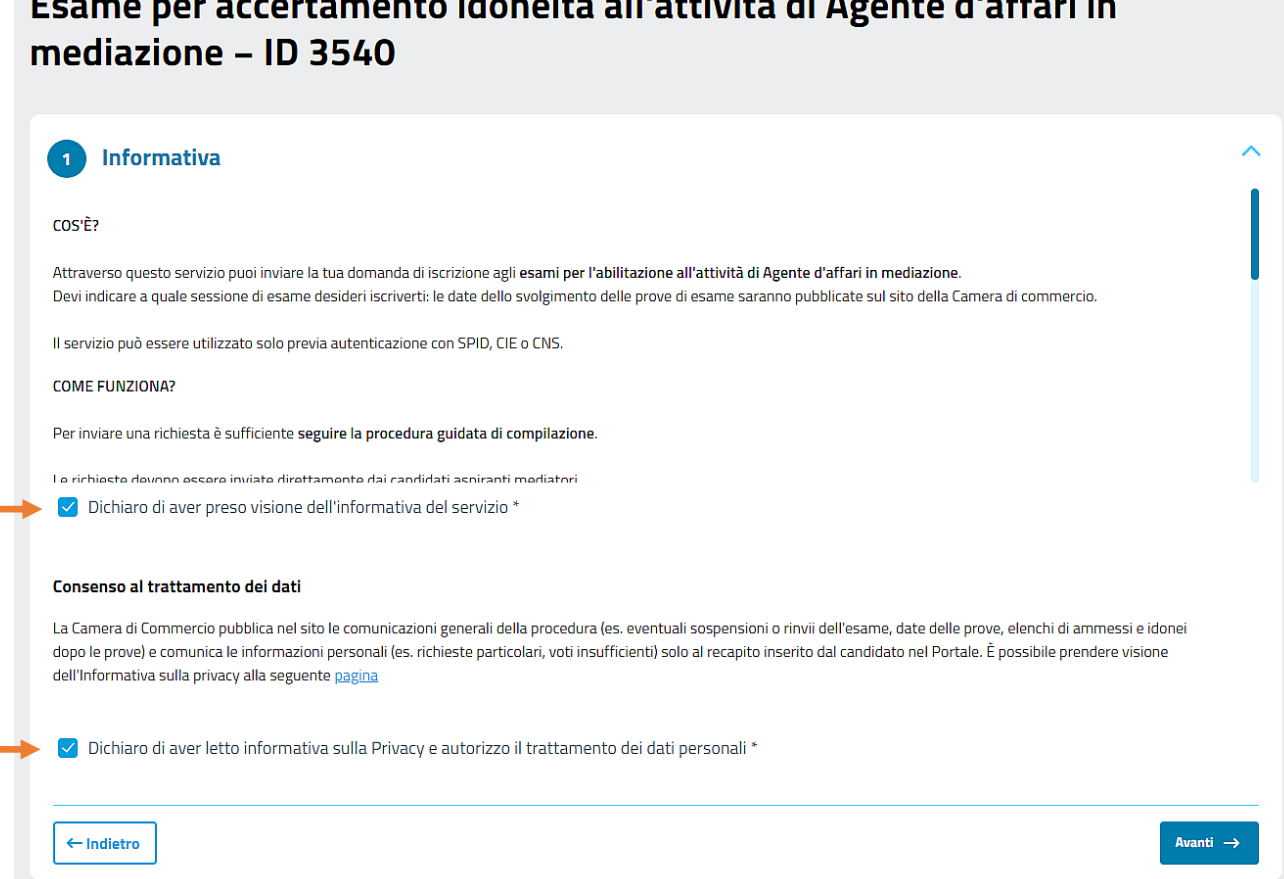

# Esame per accertamento idoneità all'attività di Agente d'affari in

### 5) scegliere la sessione e la sede d'esame

Sessione d'esame: il candidato può scegliere unicamente la voce "Prossima sessione d'esame".

Si ricorda che il calendario con le date di svolgimento degli esami viene definito periodicamente e pubblicato sul sito della Camera di commercio.

Preferenza sede di esame: il candidato deve scegliere la sede nel quale preferisce sostenere l'esame.

Si fa presente che l'ente si riserva la facoltà di non organizzare la seduta d'esame presso una delle due sedi qualora l'esiguo numero di domande lo renda inefficiente. La decisione sarà comunicata ai candidati tramite piattaforma e della stessa verrà data notizia sul sito internet della Camera di commercio.

Sezione d'esame: è necessario indicare la sezione per la quale ci si presenta all'esame.

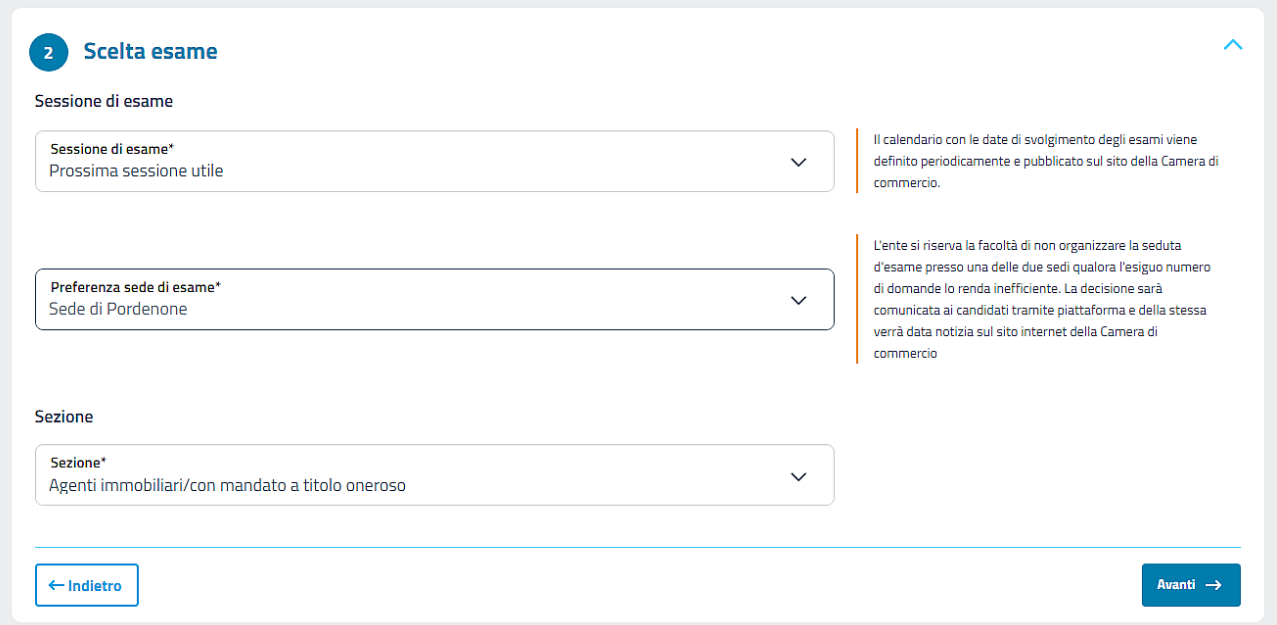

### 6) inserire i dati personali

Generalità: nome, cognome e codice fiscale sono inseriti automaticamente, gli altri dati devono essere inseriti dal candidato.

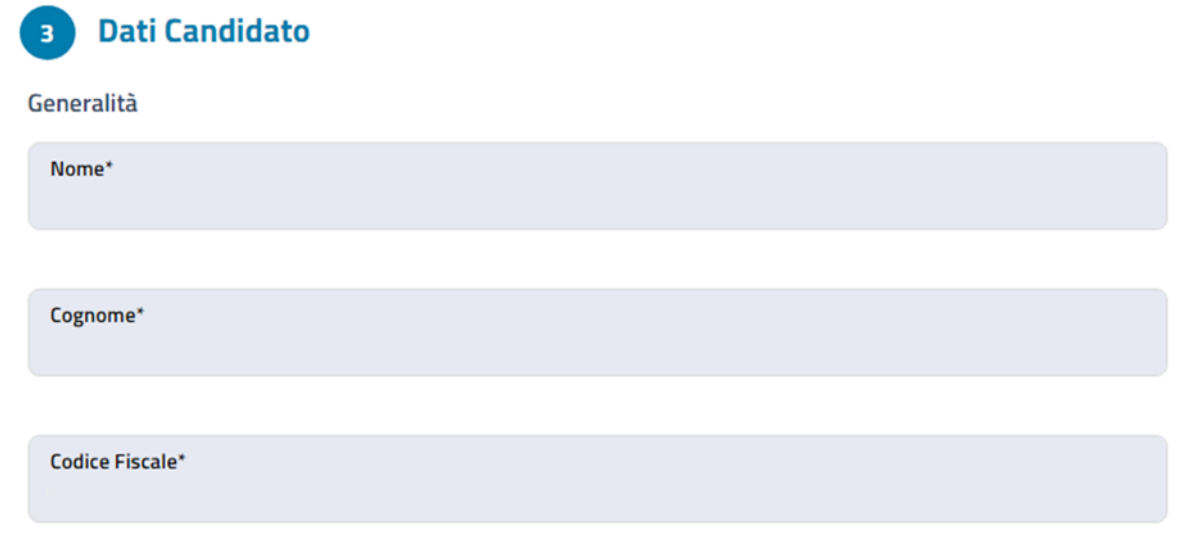

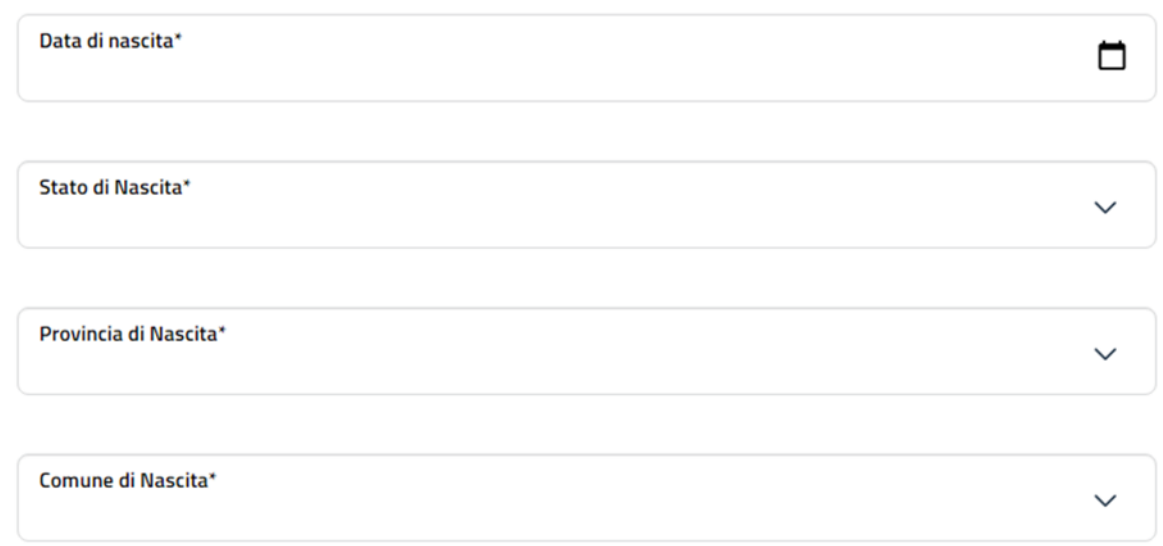

Residenza: il candidato deve indicare se risiede o meno nel territorio di competenza della Camera di commercio ed indicare i dati della residenza

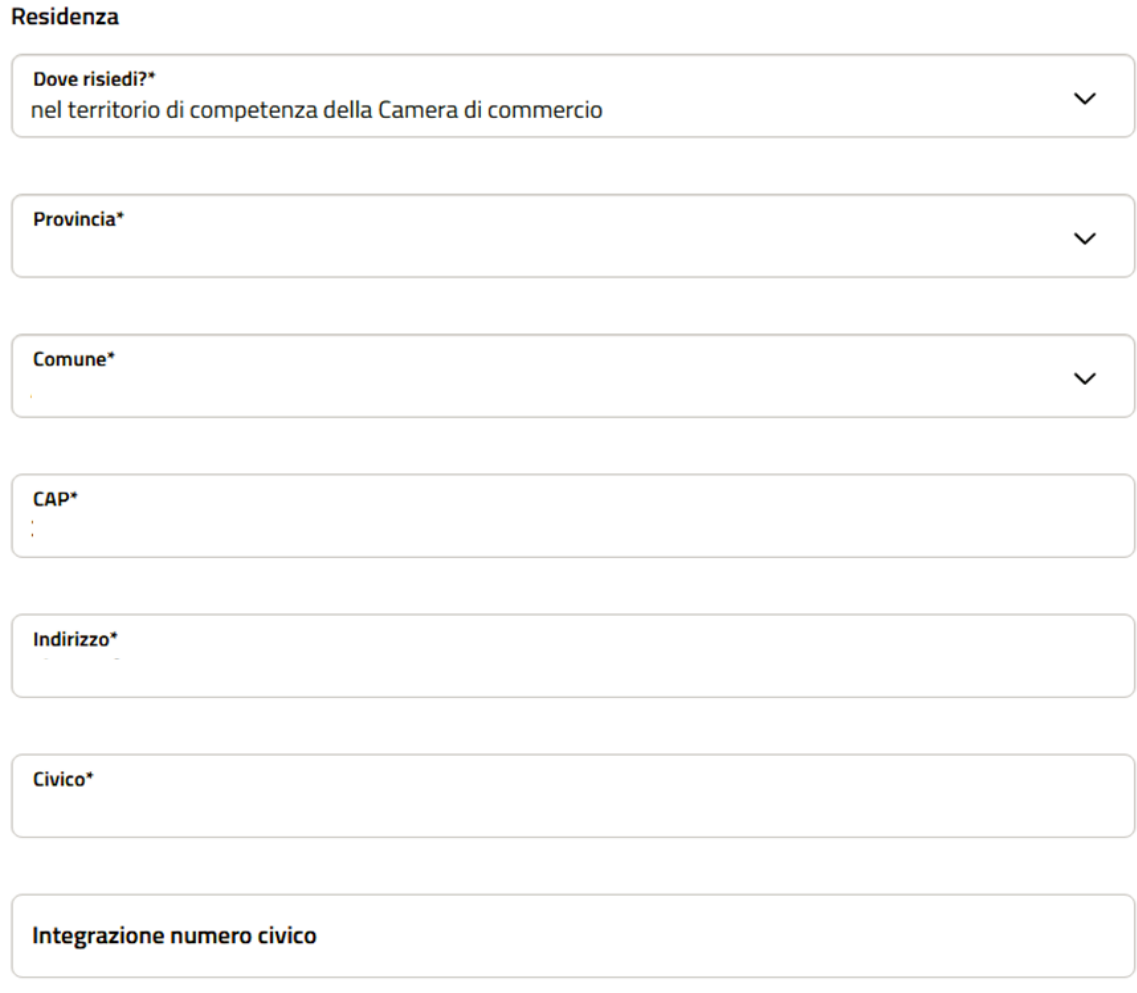

Qualora il candidato risieda fuori dal territorio di competenza della Camera di commercio, il portale richiede informazioni aggiuntive sul domicilio professionale.

#### **Domicilio professionale**

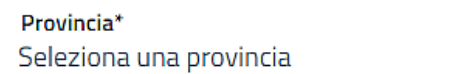

 $\ddot{\phantom{0}}$ 

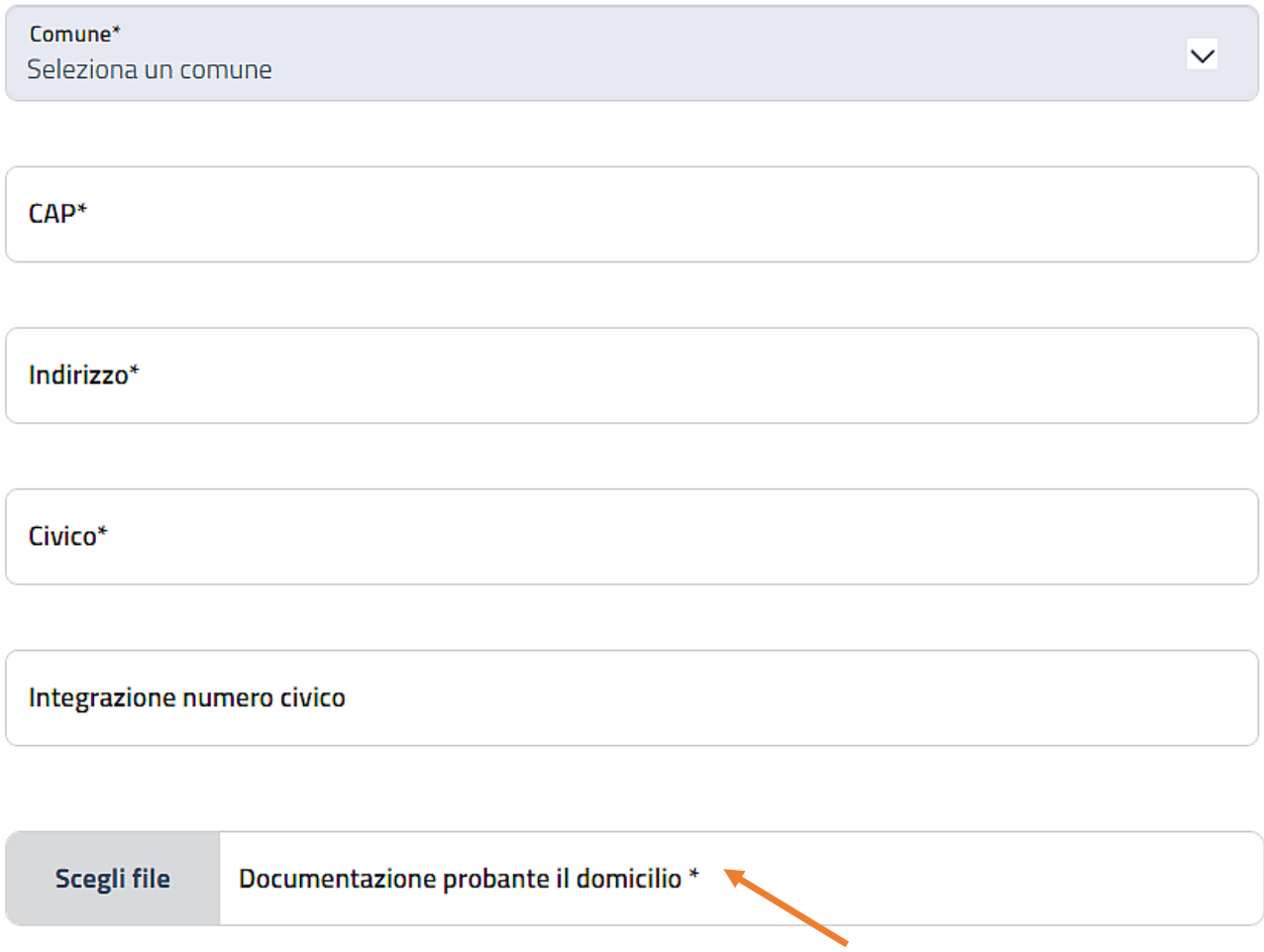

A supporto di quanto dichiarato, il sistema richiede di allegare la documentazione probante il domicilio professionale (Es. dichiarazione attività esercitata Agenzia delle Entrate, contratto di lavoro, contratto di affitto, etc.)

Cittadinanza: il candidato deve indicare la cittadinanza (italiana, della comunità europea o extracomunitario).

#### Cittadinanza

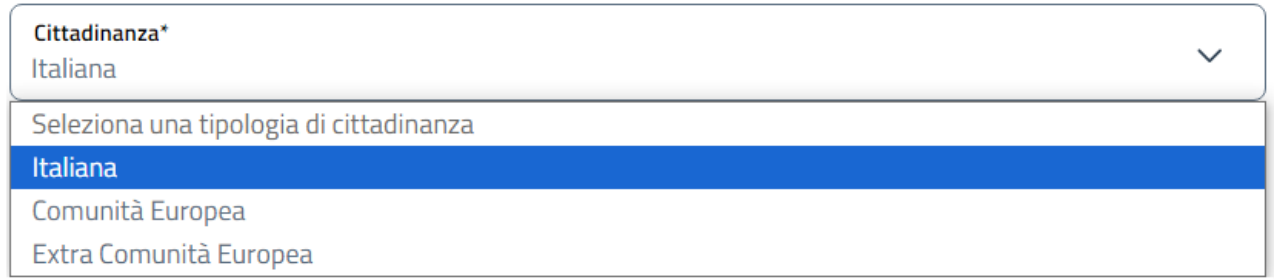

Se il candidato dichiara di essere cittadino extracomunitario, il portale richiede informazioni aggiuntive sul permesso di soggiorno.

#### Nazione\*

Estremi permesso di soggiorno\*

**Scegli file** 

Copia permesso di soggiorno\*

#### A supporto di quanto dichiarato, il sistema richiede di allegare il premesso di soggiorno.

#### Contatti e documento di riconoscimento

Contatti

Email\* laninalapintaelasantamaria@outlook.com

**PEC** 

Telefono\* 3389863190

Documento di riconoscimento

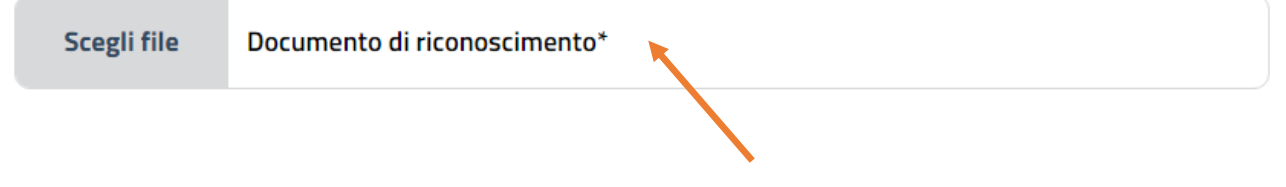

Il documento inserito dovrà essere lo stesso che il candidato esibirà per accedere all'esame. Allegare un documento di riconoscimento fronte e retro e in corso di validità. Sono accettati la carta d'identità, la patente e il passaporto.

 $\checkmark$ 

7) inserire informazioni sul titolo di studio e il corso professionale abilitante

Requisiti  $\overline{a}$ 

#### Titolo di studio

Sono in possesso di...\*

Diploma di Scuola secondaria di secondo grado o titolo superiore

Tipologia di titolo di studio\*

Istituto\*

Indirizzo\*

Anno di conseguimento\*

#### Corso professionale abilitante

Tipo Ente di formazione\* Ente di formazione Privato

Nome dell'Ente/Istituto di formazione\*

Indirizzo Ente/Istituto\*

Anno di frequenza\*

**Scegli file** 

Attestato finale\*

# 8) sottoscrivere le dichiarazioni

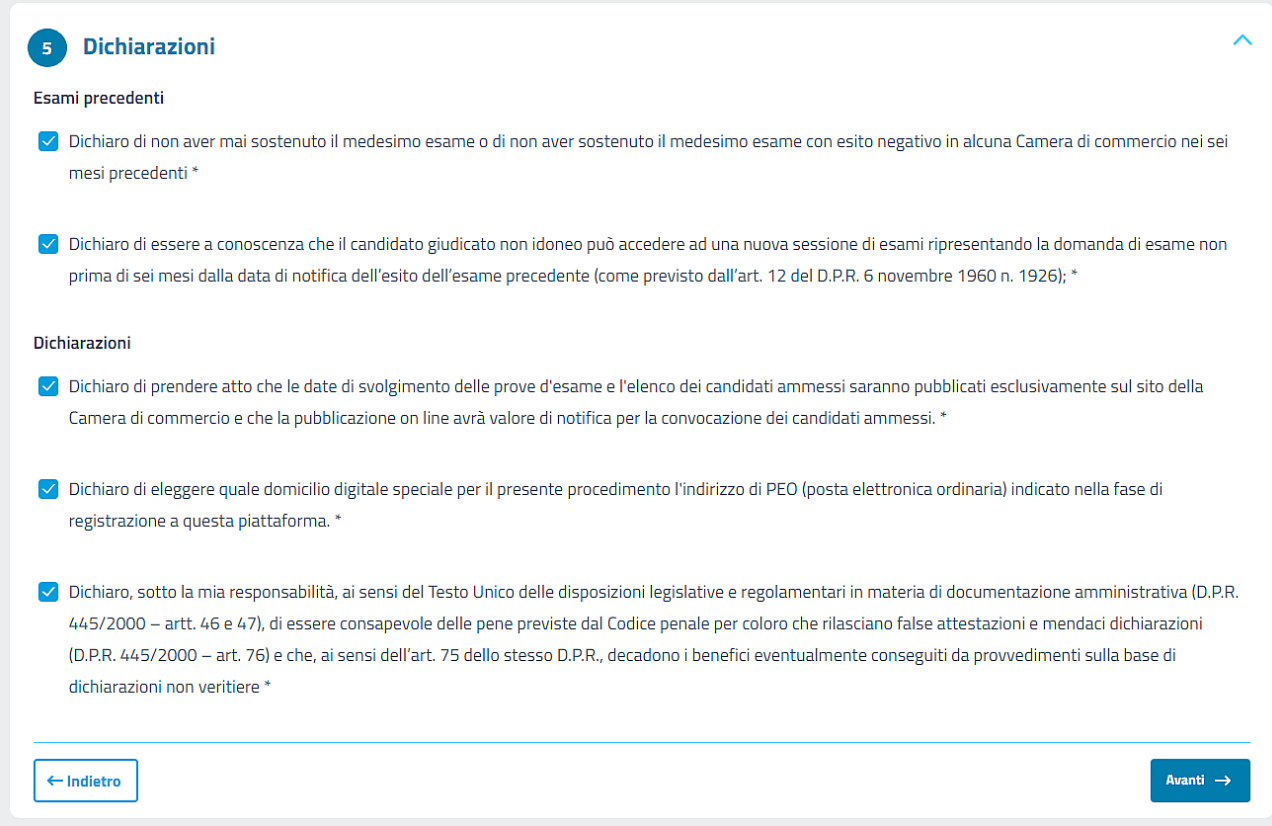

# 9) scaricare, firmare ed inviare la domanda

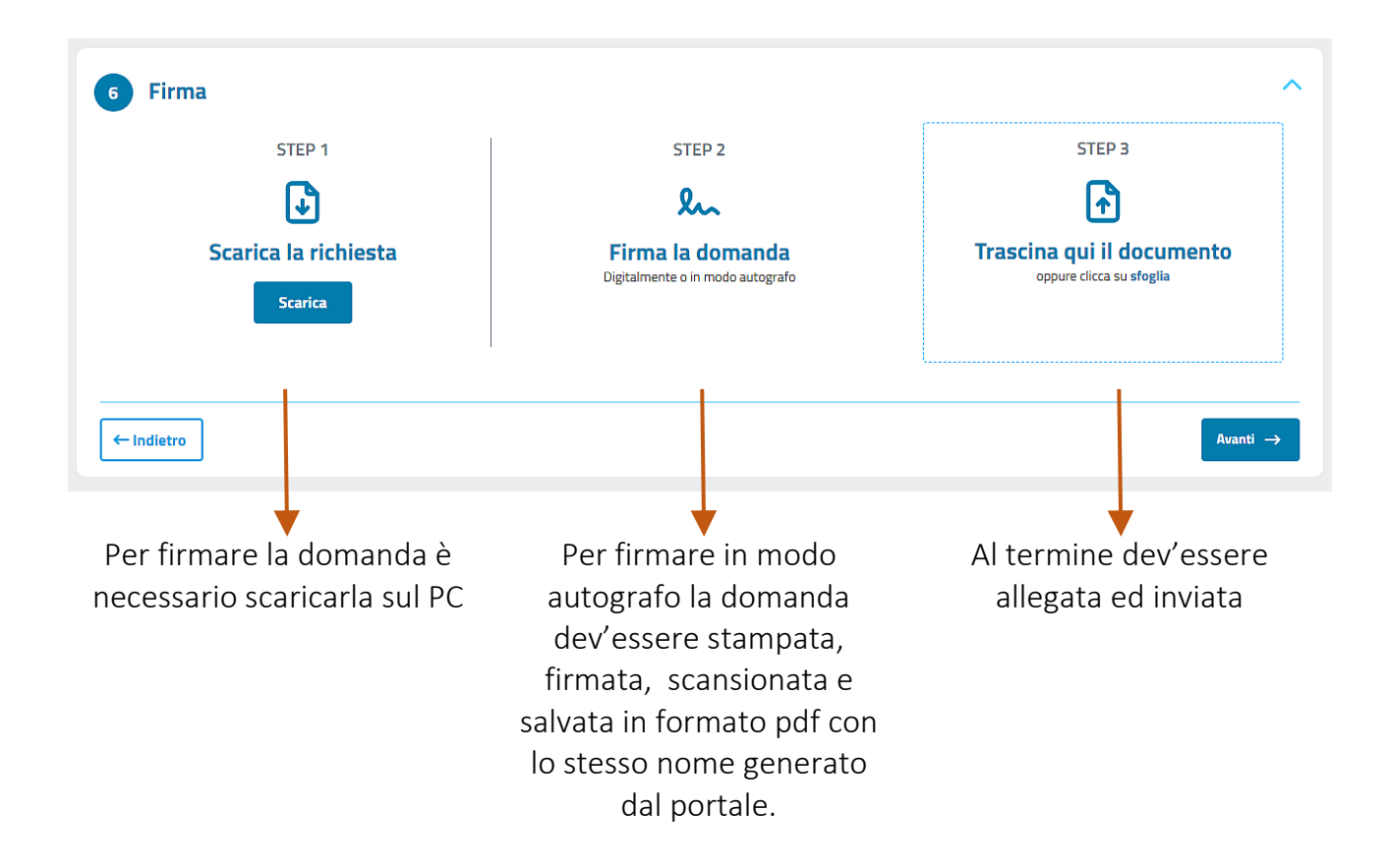

Il file pdf generato dal portale ha come denominazione la dicitura "ServiziOnline" seguita da

PDF

ServiziOnline3540.pdf

# 10) verificare i dati inseriti e provvedere al pagamento

# Esame per accertamento idoneità all'attività di Agente d'affari in mediazione - ID 3540

Di seguito sono riportati i dati inseriti durante la compilazione, verifica la loro correttezza.

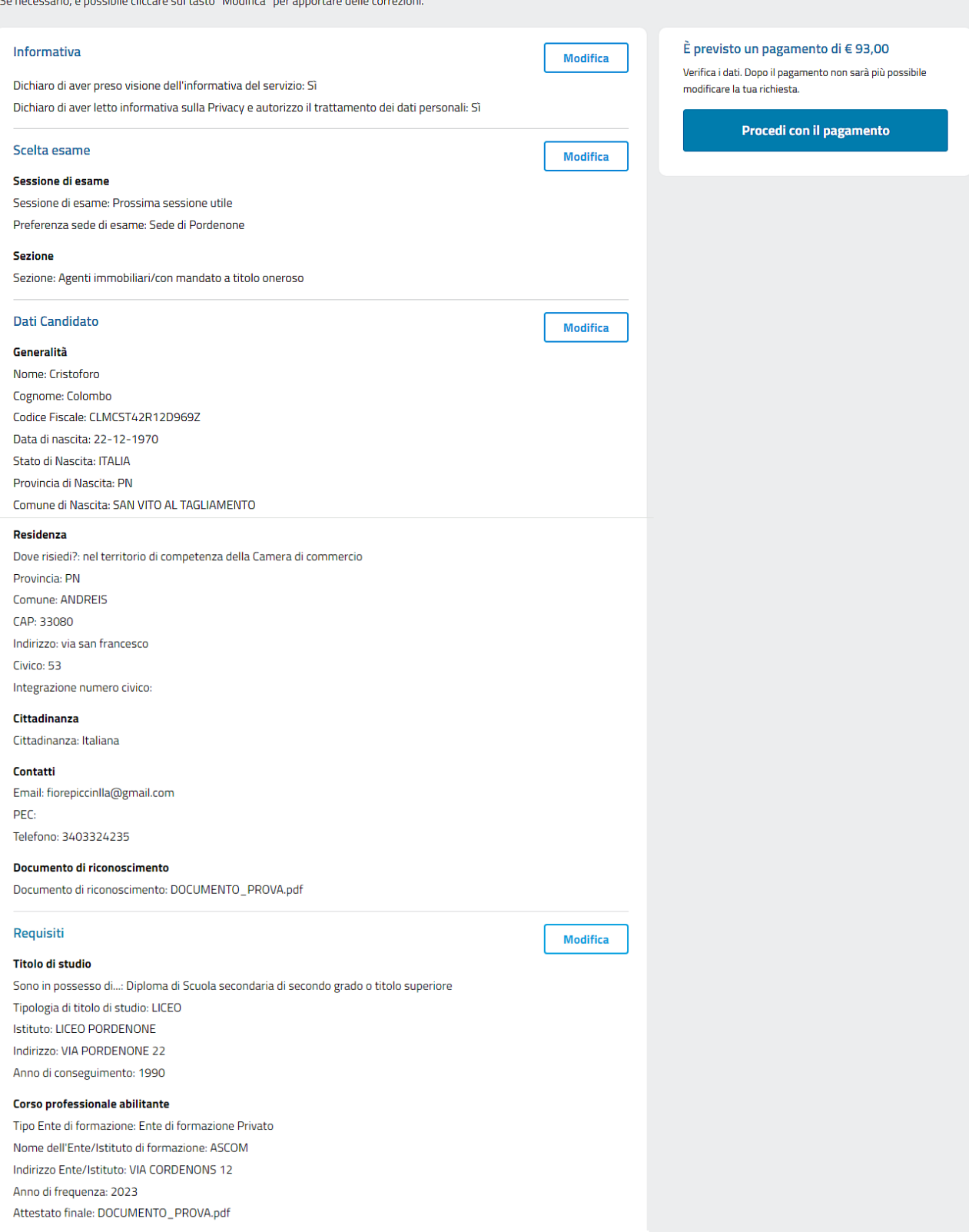

Sino a questo punto è ancora possibile modificare i dati inseriti, cliccando sui tasti modifica. Dopo aver eseguito il pagamento, NON sarò più possibile farlo.

Cliccando sul tasto "procedi con il pagamento" si apre la finestra riepilogativa dei pagamenti

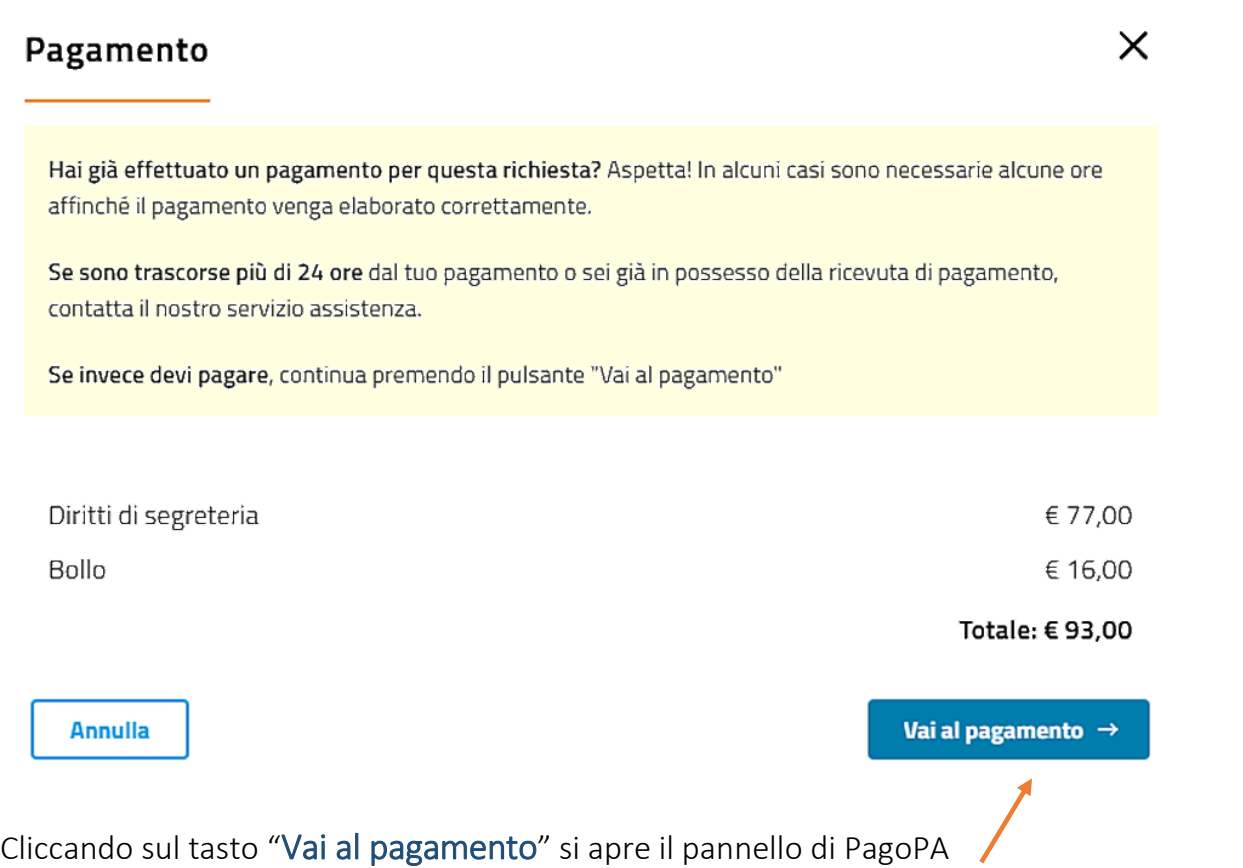

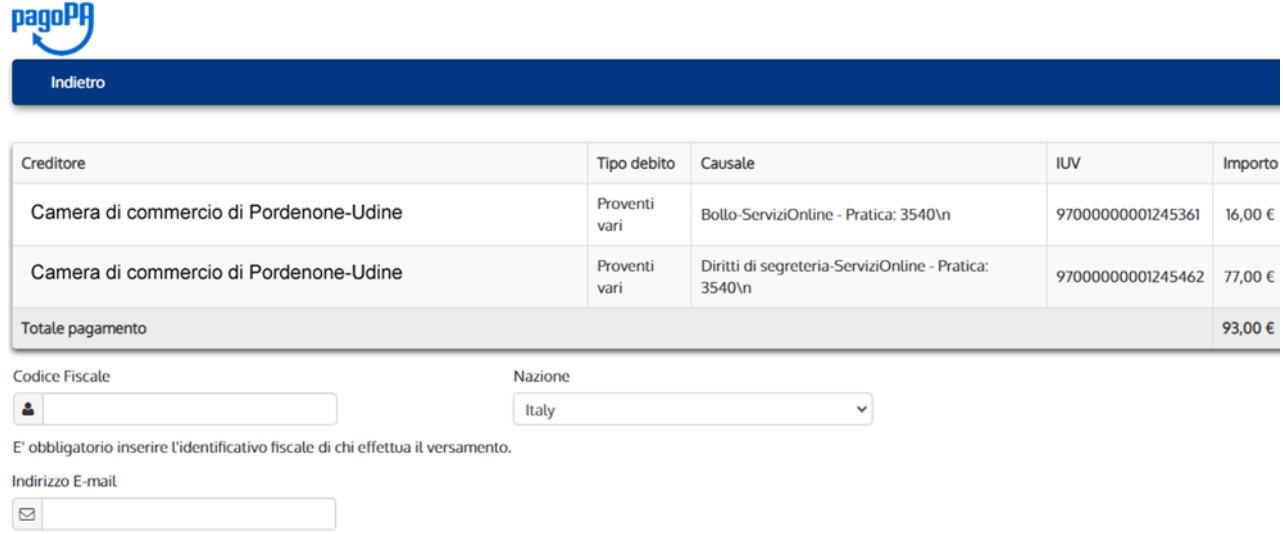

All'indirizzo specificato verrà inviata la quietanza del pagamento. Attenzione: un indirizzo non valido impedisce la ricezione dell'e-mail.

#### Scegli come pagare

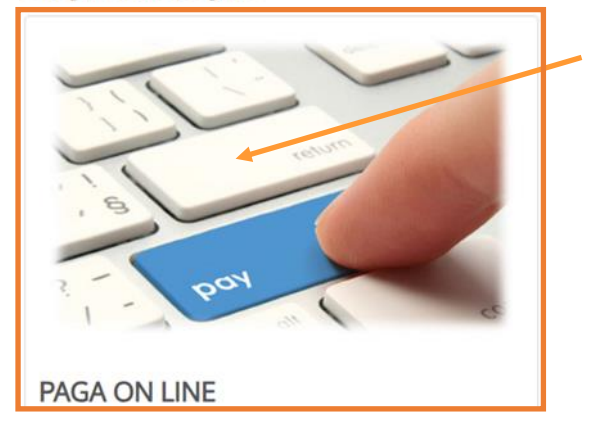

Per provvedere al pagamento cliccare sul tasto posto qui a fianco e seguire la procedura PagoPa.

Si fa presente che non sono ammesse altre modalità di pagamento

Inviata la domanda sarà possibile prendere visione dello stato in cui si trova (inviata, chiusa o respinta), visualizzare i dati riepilogativi del pagamento e della protocollazione e verificare la presenza di eventuali comunicazioni.

In qualsiasi momento il candidato può scaricare i dati della richiesta in formato pdf, cliccando sull'icona **D** posta accato al numero del protocollo d'invio.

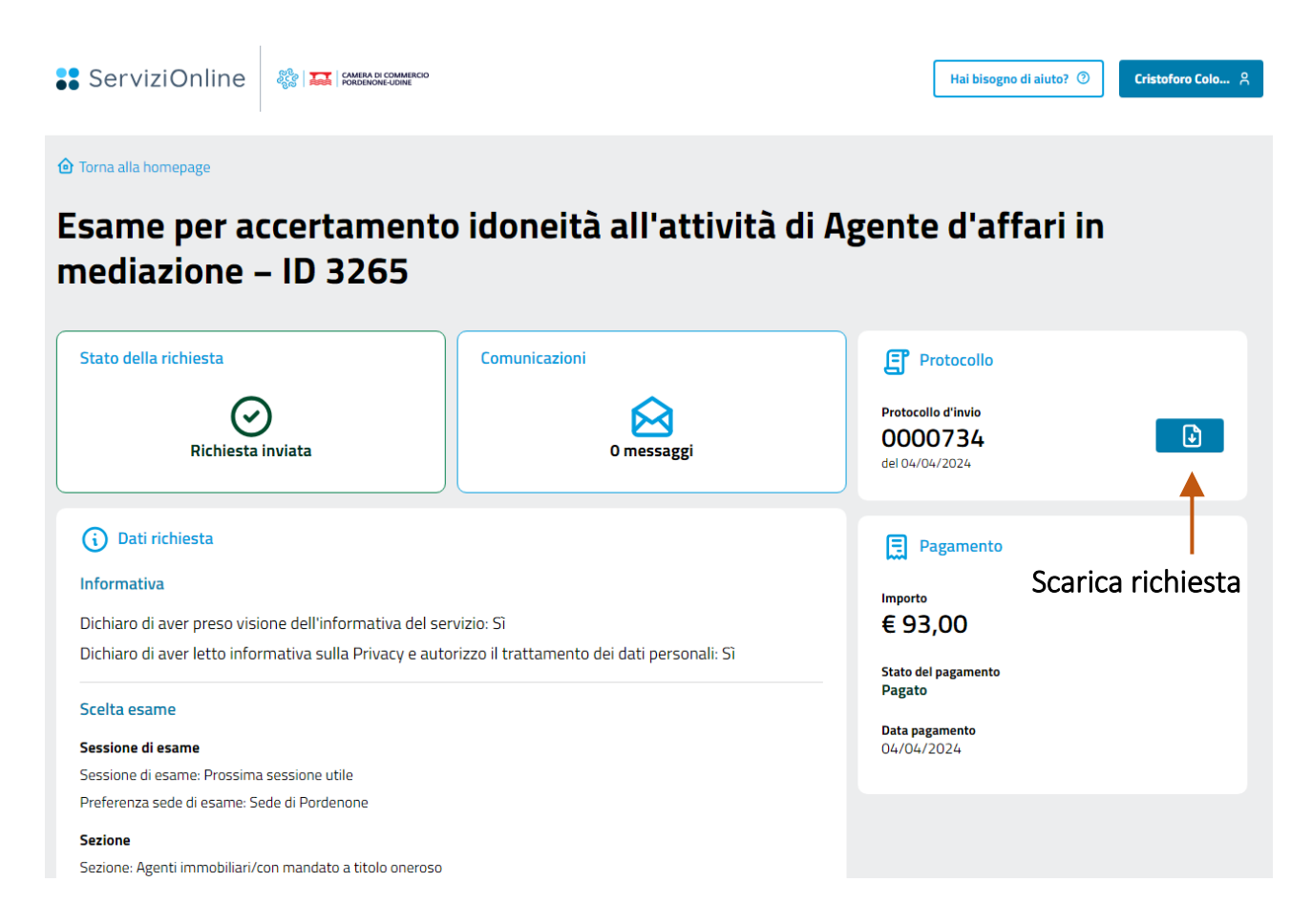

La pratica risulta accolta quando lo stato cambia da inviata a chiusa e viene pubblicato il protocollo di risposta sotto a quello d'invio.

#### **O** Torna alla homepage Esame per accertamento idoneità all'attività di Agente d'affari in mediazione - ID 3265 Stato della richiesta Comunicazioni FP Protocollo Protocollo d'invio (✓ 0000734 D. Richiesta chiusa **O** messaggi del 04/04/2024 Protocollo di risposta 0000784  $\mathbb{R}$ (i) Dati richiesta del 04/04/2024 Pratica accolta Informativa Dichiaro di aver preso visione dell'informativa del servizio: Si **E** Pagamento Dichiaro di aver letto informativa sulla Privacy e autorizzo il trattamento dei dati personali: Si  $\epsilon$  93,00 Protocollo di risposta Scelta esame Stato del pagamento Sessione di esame Pagato Sessione di esame: Prossima sessione utile Data pagamento<br>del 04/04/2024 Preferenza sede di esame: Sede di Pordenone **Sezione** Sezione: Agenti immobiliari/con mandato a titolo oneroso